# **Notice**

#### **Purpose**

This notice is to provide instructions on how to utilize the "Parts Q&A" function within the Dealer Portal.

Hyundai Material Handling is requesting adoption/utilization of this feature immediately, as it will provide quicker response times and better organization of parts related questions. Please use this feature in lieu of sending e-mails to individual Hyundai Material Handling representatives.

#### **Where is this located?**

At the home screen, on the left-hand side, expand the *Basic Information* section to reveal its sub-menus. Locate and expand the *Part Q&A* section to reveal its sub-menus. Select *Parts Question*.

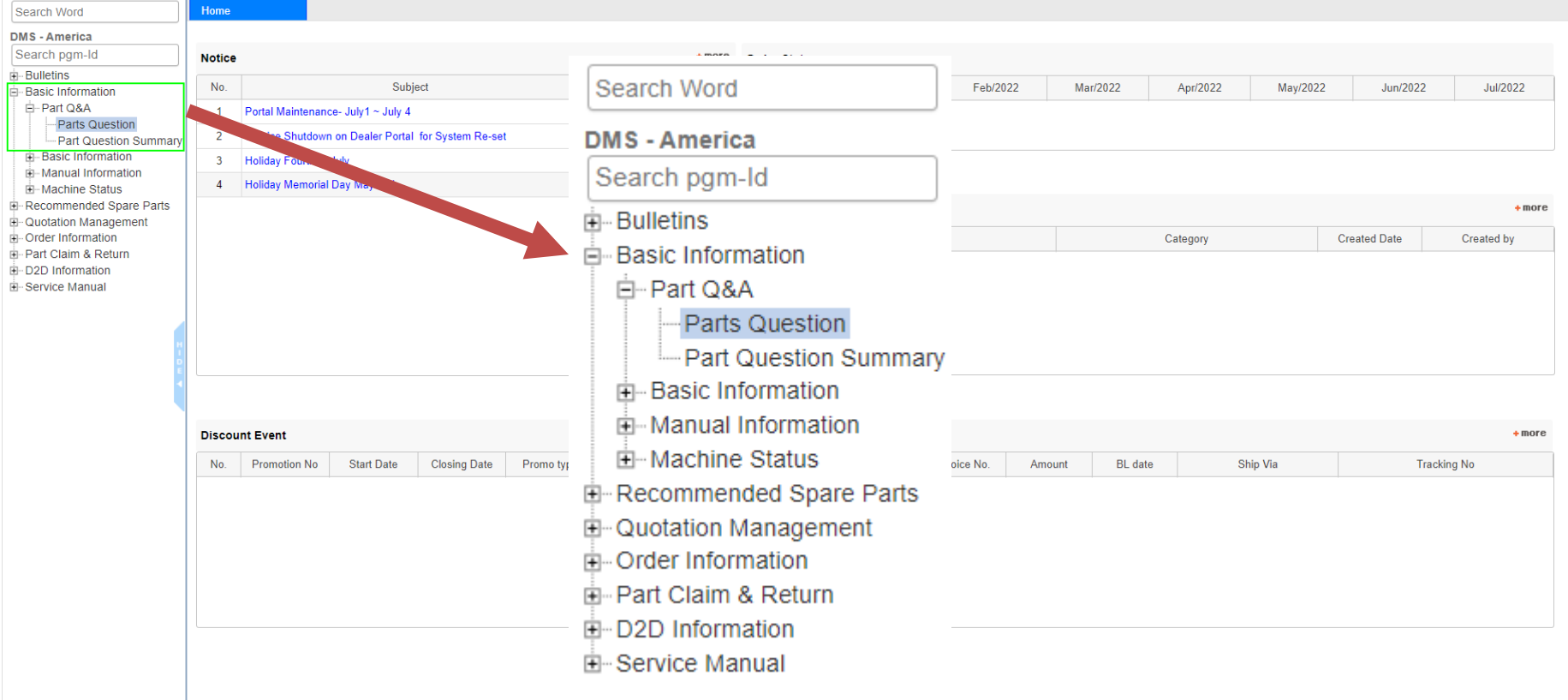

### **Basic navigation of the Parts Q&A screen**

Below you will find the action pane for the Parts Q&A screen. For instructional purposes, each input is identified with a number and defined below the image

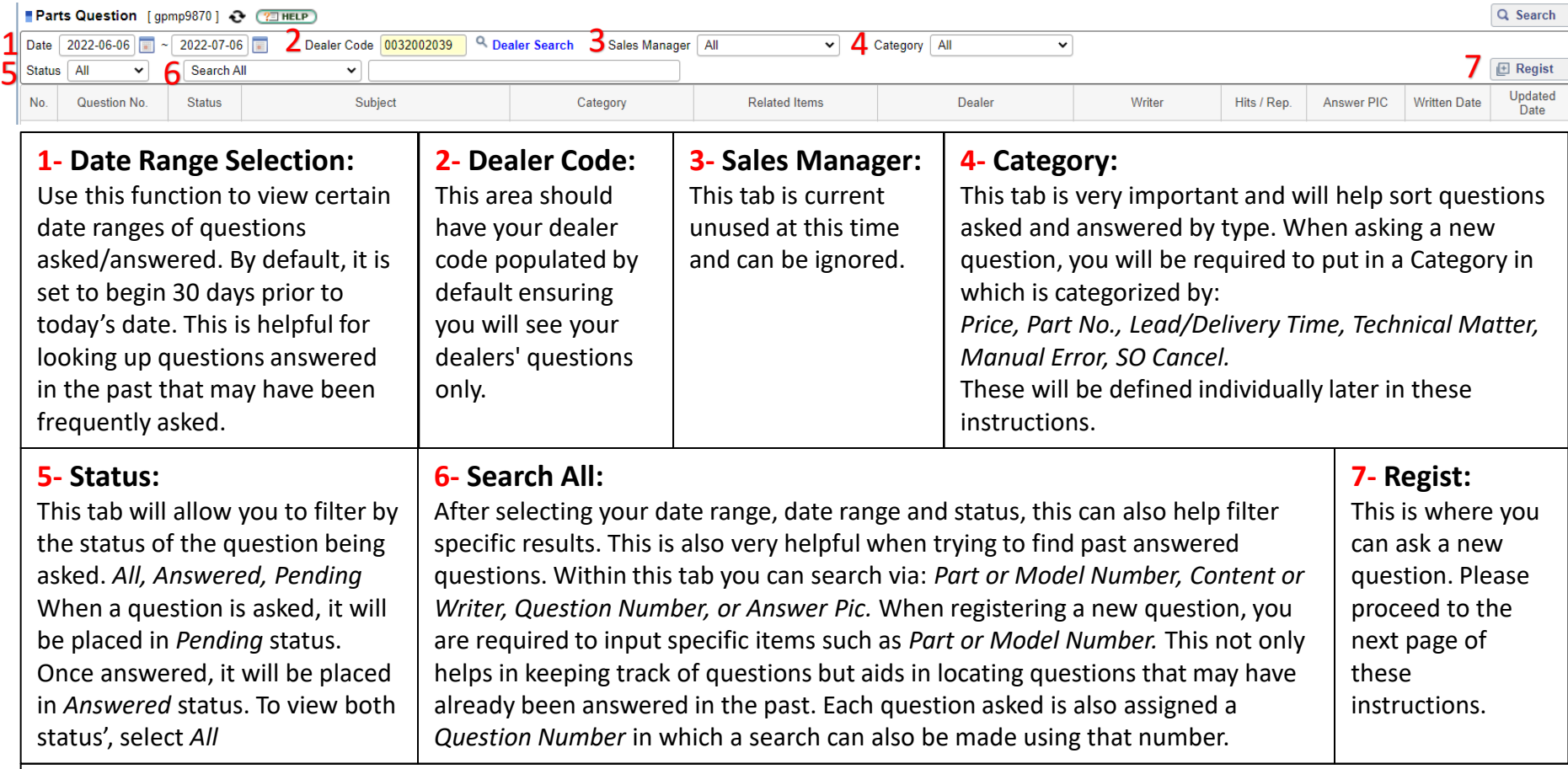

**The search possibilities all depend on which selections are made within this pane – the more specific, the more reliable these results will be. Overtime, utilization of this system will allow you to quickly answer questions on your own that may have been already answered, as they will be stored infinitely.** 

# **Notice**

### **How to ask a new question**

On the top right-hand corner of the *Parts Question* action pane, select the Regist button. (short for register) **IEI** Regist A new window will open requesting all the details of the question being asked. (Below)

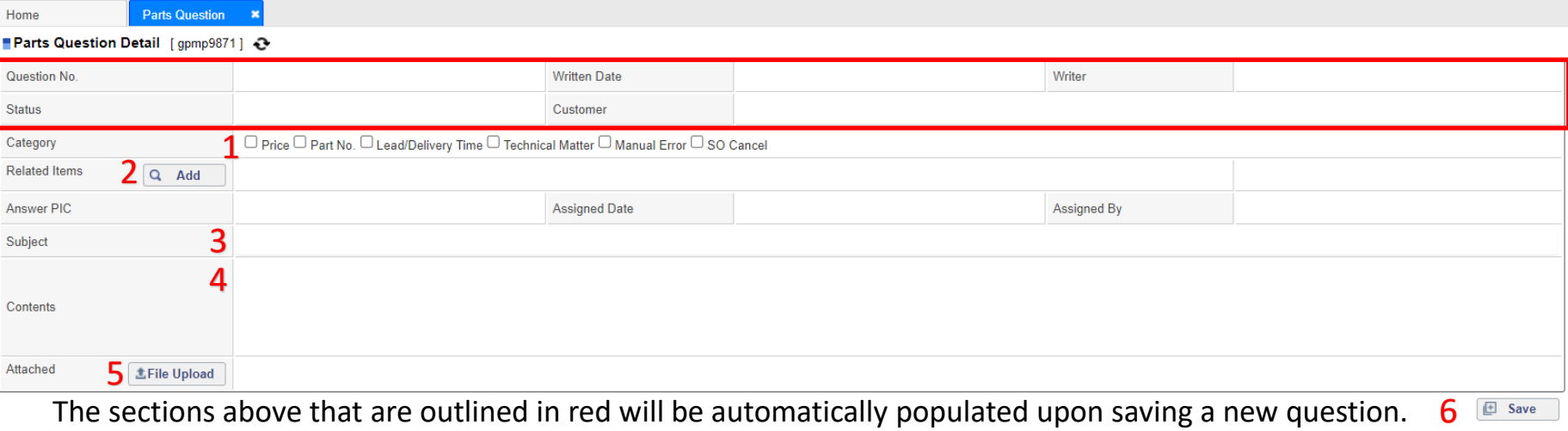

The sections above that are outlined in red will be automatically populated upon saving a new question.

### **1- Category:**

What is your inquiry regarding? *Note, there can be multiple selections.* 

**Price:** If you are inquiring about a price on a part, select this box.

Part No.: If you are inquiring about a part number, need assistance in locating a part number or need verification of a part number, select this box.

**Lead/Delivery Time:** If your inquiry is regarding lead time/availability of a part number, please select this box.

**Technical Matter:** If your inquiry may require technical assistance, please select this box. IE: part dimensions, compatibility, etc

**Manual Error:** If you have located an error within a parts manual, select this box.

**SO Cancel:** If a sales order you have placed needs to be cancelled, select this box.

**Example:** You have exhausted all resources and cannot locate a specific part and need assistance locating the part, as well as the price and dimensions of that particular part. Select *Price, Part No., & Technical Matter* when registering the question.

# **Notice**

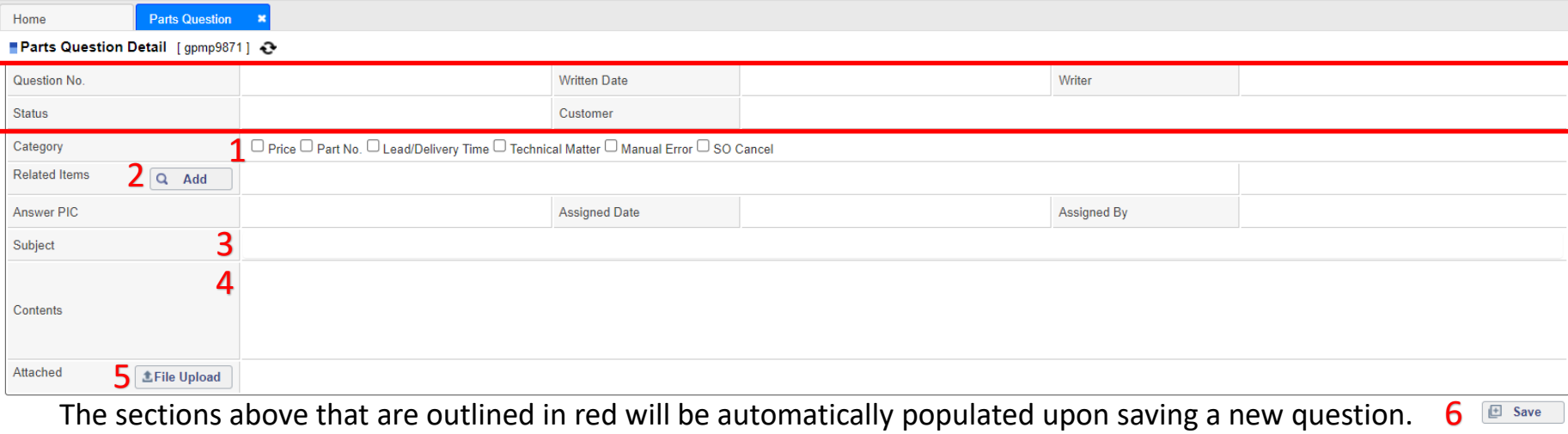

The sections above that are outlined in red will be automatically populated upon saving a new question.

### **2- Related Items:**

In this area, you will be able to populate two types of specifics to the questions being registered: *Model No & Part No*  To do so, select the *Add* button and a new window will appear to add your specifics.

#### **Select Part No:**

If you have a specific part number to inquire about. In the adjacent field, type in the part number and select the Append button – this will populate your selection into the question being registered.

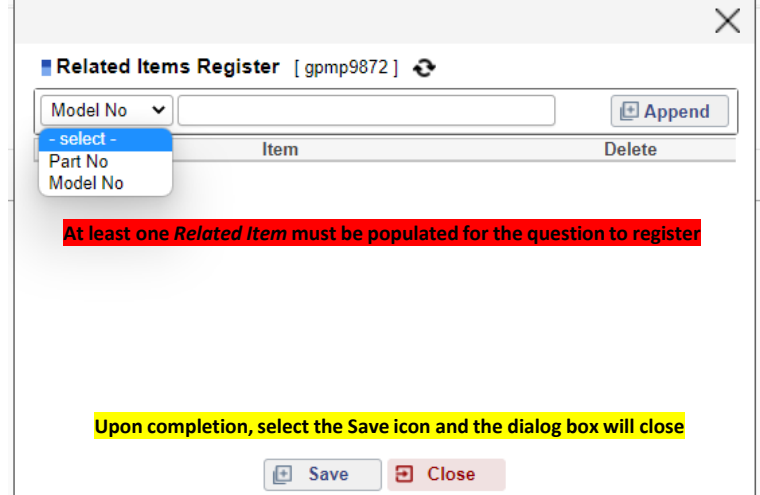

#### **Select Model No:**

To add the model number of the truck that is affiliated with the question being registered. In the adjacent field, select the Append button – this will populate your selection into the question being registered.

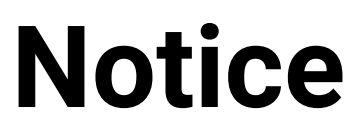

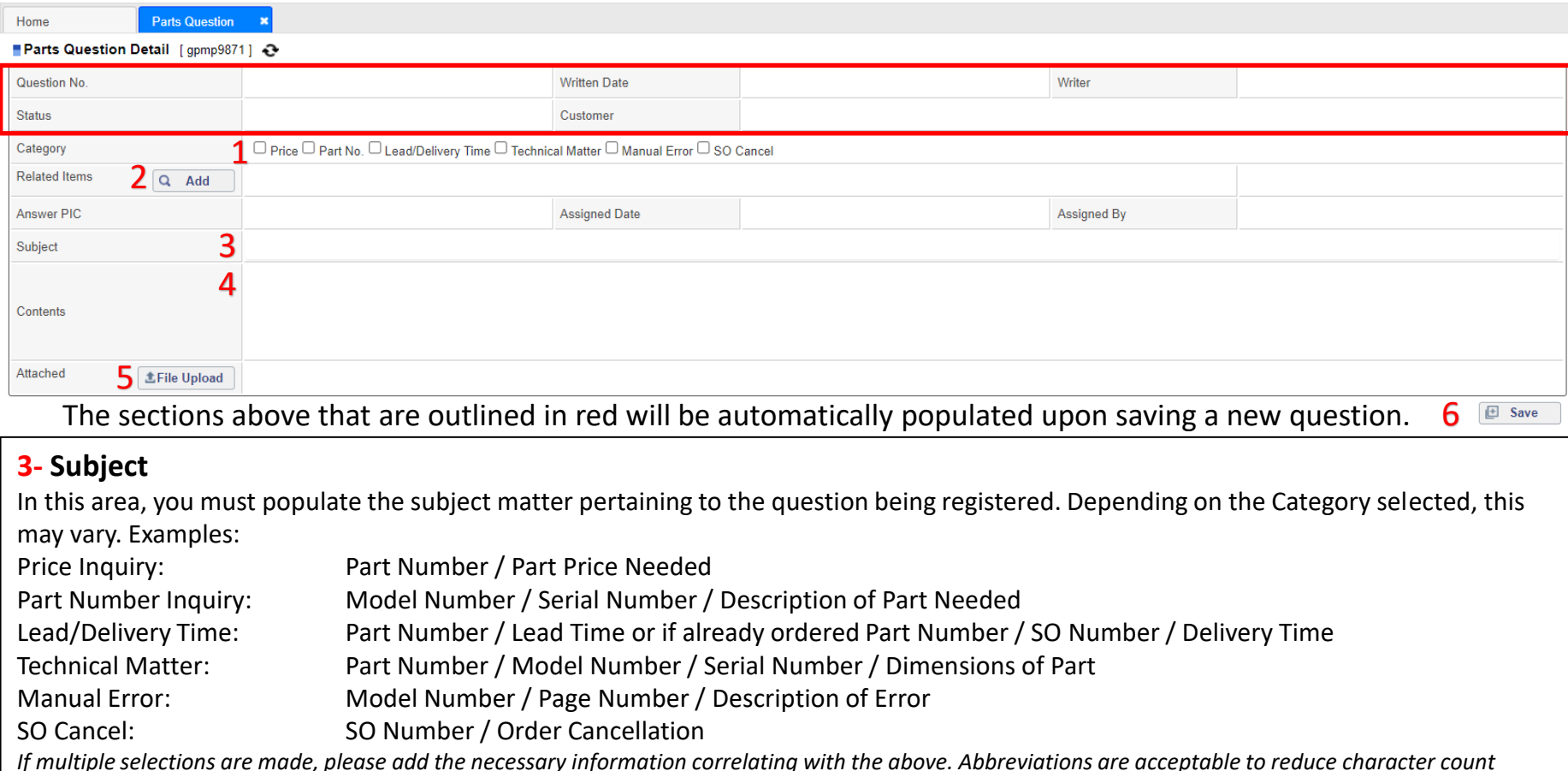

#### **4- Contents**

In this area, you will be able to enter all comments pertaining to the question being registered. Be sure to include all pertinent information to reduce time required to answer the question and to accurately answer the question on the first pass. Please note, anything written within this field can be searched for later as a search can be performed by content. Proprietary information such as work order numbers, invoice numbers or any other reference numbers can be placed within this field for later lookup. Example:

*"I have a customer with a 160D-9, serial 0044, that we are having trouble locating the steering angle sensor in the parts manual. Please provide this part number so we can place the order immediately. WO# SCN56421"*

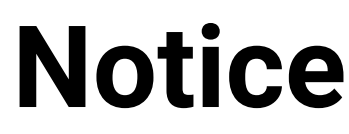

0.JPG X 1.JPG X 2.JPG X 3.JPG X

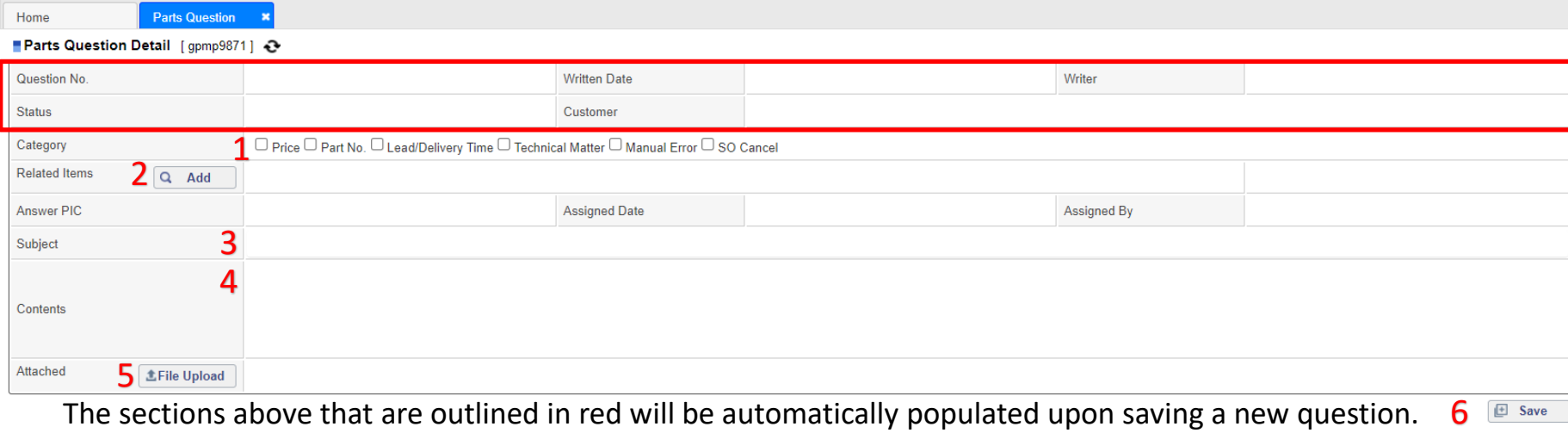

### **5- File Upload**

This is where you may opt to add an attachment to the question being registered. Items that may be important to the question or relevant to the successful answer to the question should be attached here. Images of a part in question, a part itself on a truck, general images, PDF's or any sort of document can be attached to the question being registered. The more information given, the better! To do so, click the *File Upload* button. Locate the file within your computer and select open. Note: multiple files can be attached, but must be added individually. This is similar to attaching a file/image to an e-mail. Attached **主File Upload** 

#### **6- Save**

After completion of all fields, select Save. If any errors are found, you will be prompted as to correct them. If no errors are found, you will be prompted "Registration Complete"

From there, a Hyundai Material Handling representative will answer your question/reply to your question promptly. Checking back on the Parts Q&A section throughout the day is a good practice in case more information is needed or if your question was answered.